## **Erstellen von neuen Textbausteinen**

Grundsätzlich werden beim Anlegen einer neuen Sprache die neuen Textbausteine für alle relevanten Texte automatisch angelegt. Daher ist es relativ selten erforderlich, manuell neue Textbausteine anzulegen. Dies ist lediglich erforderlich, wenn bestimmte nicht standardisierte Überschriften/Beschriftungen in konfigurierten Aktionen neu hinzugefügt wurden und hierfür Übersetzungen bereitstehen sollen.

Neue Bausteine können entweder über den Button **"Neuer Textbaustein"** in der Textbaustein-Übersicht oder direkt in der **Bearbeitungsansicht** der entsprechenden Aktion/Konfiguration angelegt werden.

Für die inhaltliche Bearbeitung kommt dann dieselbe Vorgehensweise wie beim Bearbeiten von Textbausteinen zur Anwendung.

## **Bearbeiten von Textbausteinen**

Um Textbausteine zu bearbeiten, gibt es in Webdesk prizipiell zwei Möglichkeiten:

- **Zugriff über die Textbaustein-Übersicht** unter SYSTEM --> Textbausteine. Durch Klick auf den gewünschten Baustein gelangt man in die Bearbeitungsansicht, in welcher Übersetzungen hinzugefügt werden können.
- **Zugriff direkt über die Aktion:** Befindet man sich in der Bearbeitungsansicht der gewünschten Aktion, können die dieser Aktion zugehörigen Textbausteine in der **Registerkarte "Textmodule"** bearbeitet sowie neue Module hinzugefügt werden.

Um nicht ein und dasselbe Wort in vielen Formularen mehrmals übersetzen zu müssen, wurde das **Prinzip der Vererbung** eingeführt. Dadurch kann ein Textbaustein die Übersetzung eines anderen Textbausteins .erben".

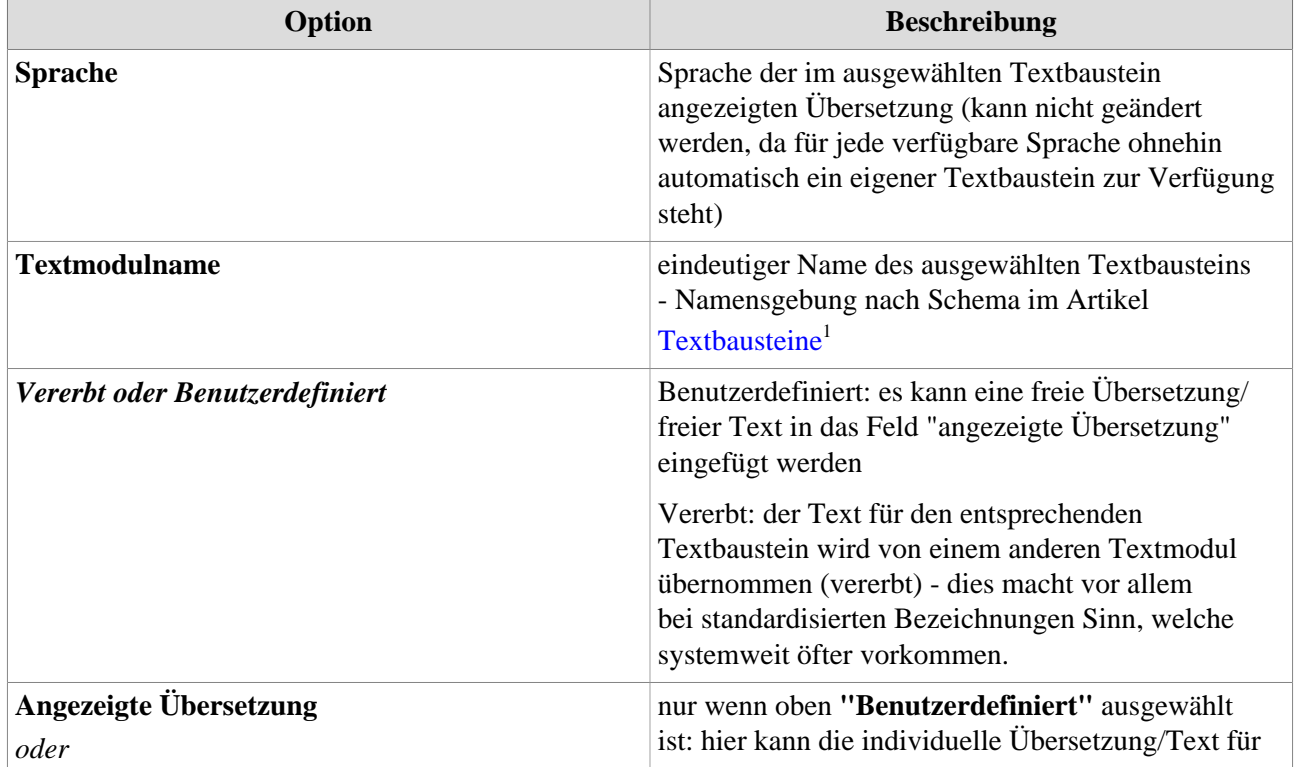

Bei der Bearbeitung des Textbausteins über **SYSTEM --> Textbausteine** finden sich folgende Felder und Optionen:

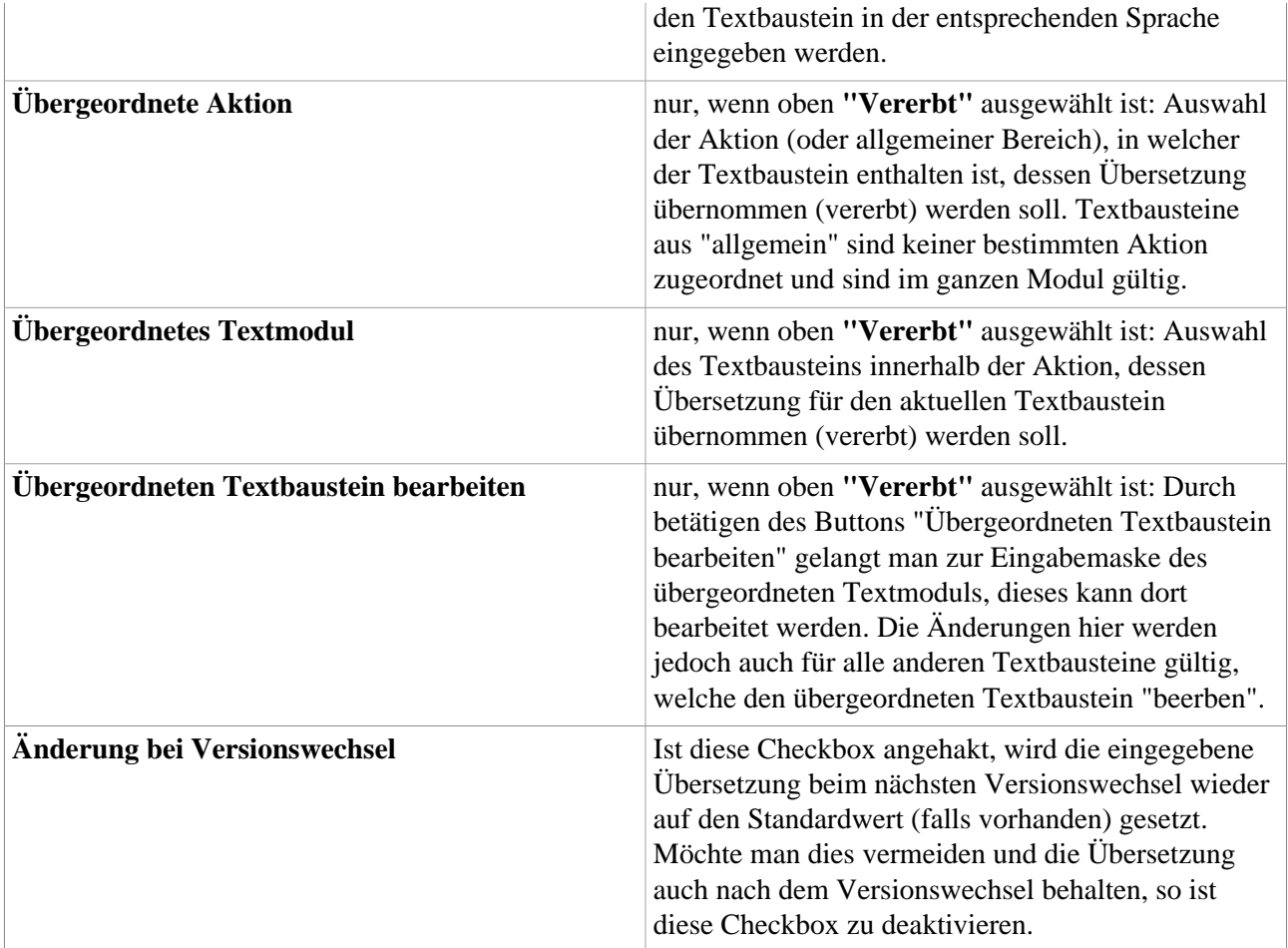

## **Übersetzen von Textbausteinen**

Die Übersetzung der Textbausteine kann direkt bei der Neuanlage erfolgen. Möchte man Übersetzungen im Nachhinein oder Stückweise bearbeiten, öffnet man zunächst die Liste aller Textbausteine unter **SYSTEM --> Textbausteine**. Mithilfe der Filter-/Suchoptionen können alle Textbausteine einer bestimmten Sprache gewählt oder gezielt nach einzelnen Bausteinen gesucht werden.

- Selektieren Sie den gewünschten Textbausteines in der gewünschten Sprache
- In der Zeile **"Angezeigte Übersetzung"** wird die Übersetzung für die unter "Sprache" angegebene Sprache eingetragen.
- Von jedem Textbaustein aus findet sich am unteren Bildschirmrand auch eine **Verlinkung** zu allen **verknüpften Sprachen**. Durch Klick auf das

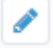

Symbol springt die Eingabemaske auf die entsprechende Sprache um und unter "Angezeigte Übersetzung" kann die Übersetzung für die jeweilige Sprache eingegeben werden. Dies ermöglicht die schnelle Übersetzung des gleichen Textbausteins in mehrere Sprachen in nur wenigen Schritten.

• Durch Klick auf **"Speichern"** oder **"Speichern & Schließen"** werden die Änderungen gespeichert.

Anschließend muss im **Menüpunkt System --> Erw. Funktionen** die Schaltfläche "**Aktualisiere Übersetzungsfiles**" angeklickt werden. Somit werden die geänderten Textbausteine übernommen und erscheinen in der gewünschten Sprach-Version.

## $NOT17$

**TIPP**: Wenn man in der **Textbaustein-Übersicht** in den **Filterkriterien** [["Sprachkürzel"]], z.B. **[[en]]** (bzw. unter MySql Installationen nur [en]) eingibt, so sieht man alle noch nicht übersetzten Textbausteine des Sprachkürzels, da diese mit diesem Kürzel angelegt werden. Bearbeitet man

-

nun einen Textbaustein und wählt dann "Speichern & Schliessen", fällt der Textbaustein aus den Filterkriterien. So ist es einfacher, die noch unübersetzten Textbausteine abzuarbeiten.

1. /daisy/webdesk-manual/admin/po-overview/3730-dsy/2658-dsy/447-dsy.html